# **Hướng dẫn cách dự thi vòng 1 -English Champion 2018**

## **GIỚI THIỆU CHUNG**

Vòng 1 cuộc thi English Champion được tổ chức theo hình thức thi trực tuyến từ xa. Các thí sinh tham gia cần chuẩn bị máy tính có tai nghe, có kết nối Internet và đăng nhập vào website cuộc thi để làm bài. Ban tổ chức (BTC) cuộc thi khuyến nghị thí sinh chuẩn bị máy tính có cấu hình tối thiểu như sau để đảm bảo sự ổn định của hệ thống khi làm bài:

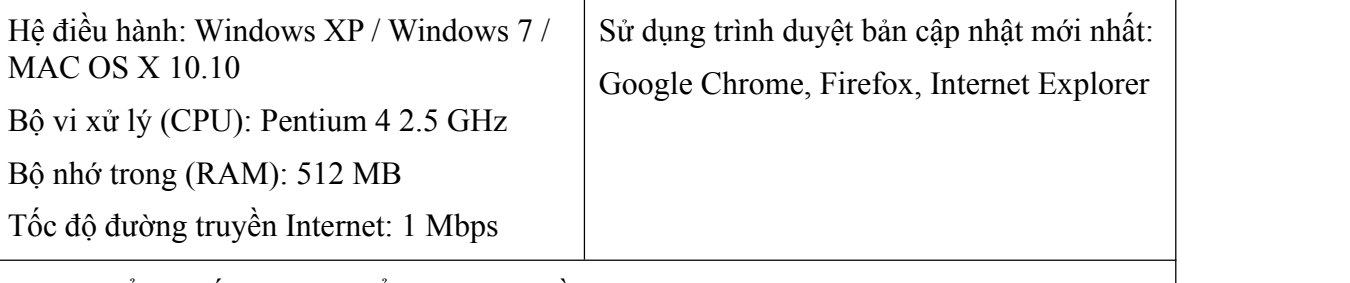

Lưu ý: Để hệ thống thi chạy ổn định, yêu cầu thí sinh:

Không được thoát khỏi chế độ toàn màn hình trong quá trình làm bài thi (không được nhấn nút ESC hoặc nút F11)

Không sử dụng chương trình tải âm thanh/video tự động (ví dụ như Internet Download Manager - IDM)

Tạm thời tắt các chương trình diệt virus

Khuyến nghị không sử dụng trình duyệt Cốc Cốc, Safari, Opera

# **QUY CHẾ THI**

Trong quá trình tham gia thi, thí sinh cần tuân thủ theo những quy chế sau:

Đăng nhập hệ thống để làm bài thi đúng ca thi, giờ thi theo quy định của BTC. Thời gian làm bài được tính theo giờ của hệ thống - múi giờ  $GMT+7$ .

Trong quá trình làm bài, thí sinh không được thoát khỏi màn hình trình duyệt. Trường hợp thí sinh cố tình vi phạm quá 3 lần, hệ thống sẽ tự động nộp bài thi và thí sinh hết cơ hội làm bài.

Khi tham gia thi, thí sinh không sử dụng 'Google Translate' hoặc bất kỳ công cụ dịch/chuyển đổi ngôn ngữ tự động nào.

Trong quá trình làm bài thi, thí sinh không nhận bất cứ sự trợ giúp nào từ bạn bè, người thân, thầy cô hay gia đình.

Mỗi thí sinh chỉ được phép sử dụng 1 tài khoản để tham gia thi. Trong trường hợp BTC phát hiện có bất cứ sự gian lận nào, kết quả thi của thí sinh sẽkhông được chấp nhận.

Ban tổ chức cuộc thi/Chủ tịch Hội đồng coi thi có quyền hủy bỏ kết quả bài thi nếu thí sinh vi phạm nghiêm trọng quy chế thi.

Lưu ý: Thí sinh đăng nhập muộn ca thi đã đăng ký quá 10 phút sẽ không được phép tham gia ca thi. Thí sinh có thể chọn lại ca thi tiếp theo còn chỗ trống. Trường hợp không còn ca thi trống, thí sinh sẽkhông được tham gia thi.

# **HƯỚNG DẪN LÀM BÀI THI**

## **Bước 1. Đăng nhập**

Đăng nhập hệ thống English Champion tại địa chỉ http://englishchampion.edu.vn bằng Số báo danh và Mật khẩu đã được đăng ký.<br>Trường hợp thí sinh quên thông tin đăng nhập vui lòng vào đường link "Bạn quên mật"

khẩu" hoặc "Bạn quên số báo danh" phía dưới khung đăng nhập và làm theo hướng dẫn để lấy lại thông tin.

Nhấn mục "VÀO THI" trên thanh menu để vào làm bài thi

 $\bar{r}$ 

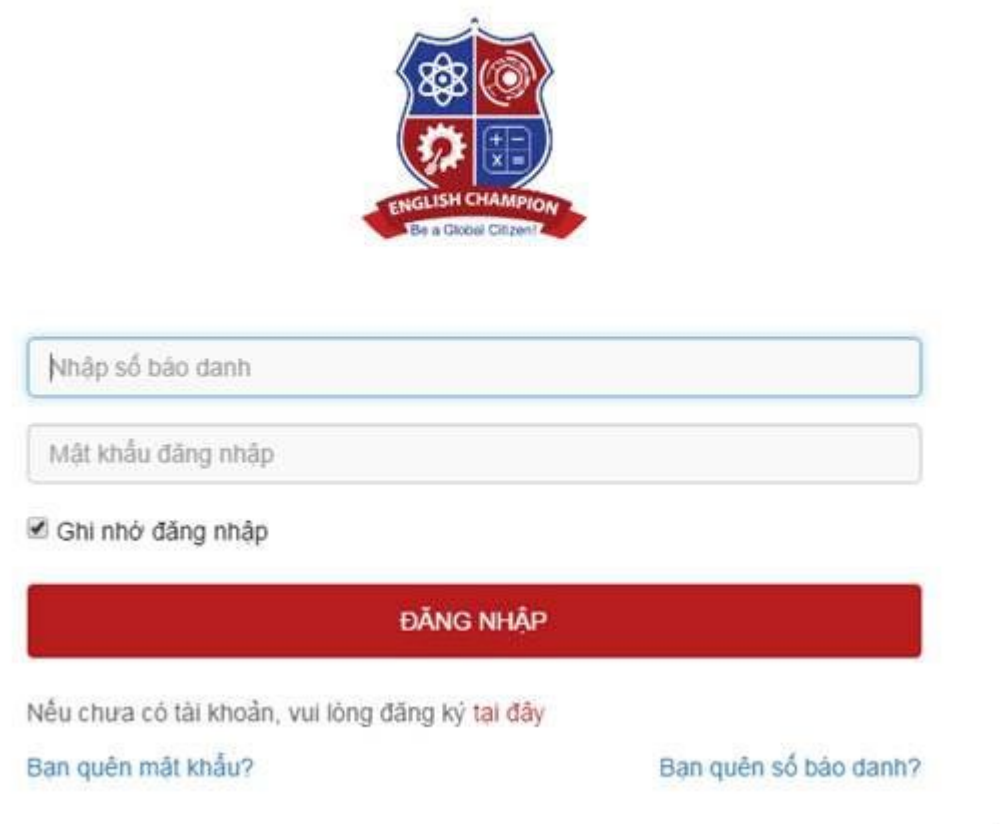

#### **Bước 2. Chờ tới giờ thi**

Thí sinh đăng nhập sớm sẽ được đưa vào màn hình chờ tới giờ thi, trên màn hình hiển thị đồng hồ đếm ngược tới giờ thi đã đăng ký.

Khuyến nghị thí sinh đăng nhập vào hệ thống ít nhất 15 phút trước giờ thi để chuẩn bị.

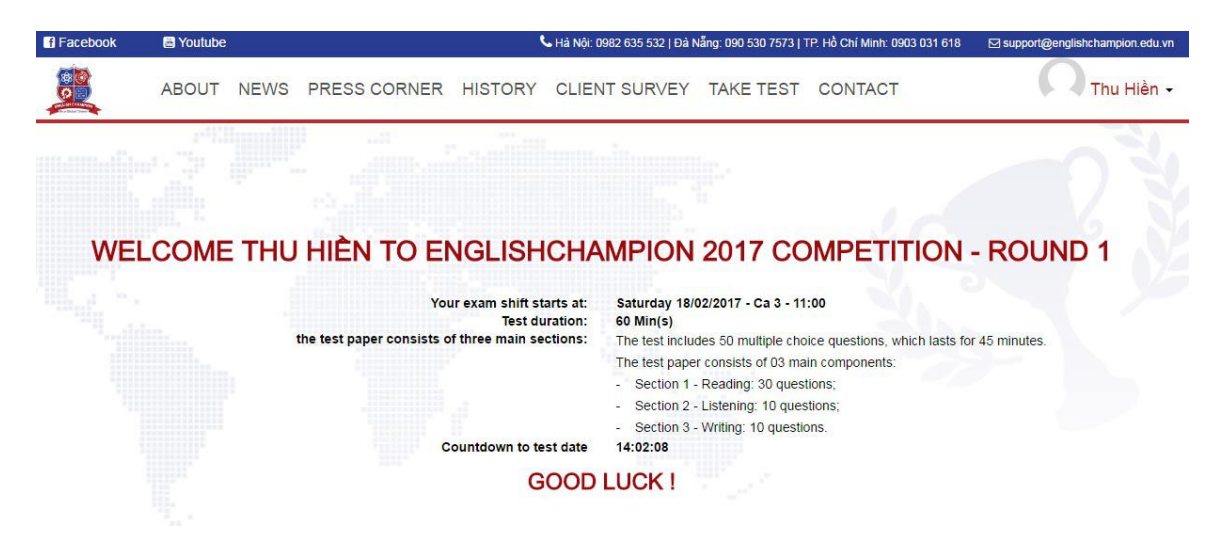

#### **Bước 3. Làm bài thi**

Tới giờ thi, thí sinh được đưa tới màn hình làm bài thi như minh họa bên dưới. Giao diện làm bài sẽ chiếm toàn màn hình máy tính của thí sinh.

Phía bên phải màn hình là tổng quan số câu hỏi được chia thành các phần của bài thi. Click vào số câu bất kỳ để được đưa tới câu hỏi tương ứng:

Câu hỏi chưa làm có màu trắng

Câu hỏi đã làm có màu đỏ

Câu hỏi đang làm có màu xanh

Phía bên trái màn hình là nội dung bài thi. Thí sinh đọc câu hỏi và click vào đáp án để lựa chọn câu trả lời của mình.

Trường hợp thí sinh muốn đánh dấu câu hỏi để xem lại sau (ví dụ như khi gặp câu khó muốn làm sau), thí sinh có thể nhấn vào mũi tên ở đầu câu để đánh dấu. Câu hỏi được đánh dấu sẽcó màu vàng trong danh sách số câu.

Đối với câu nghe, thí sinh nhấn nút Play để nghe câu hỏi. Thí sinh chỉ được nghe 01 lần và không được tạm dừng khi đang nghe. Nếu thí sinh chuyển sang trang tiếp theo khi đang nghe, thí sinh sẽkhông được nghe lại câu hỏi.

Nhấn "Next" để chuyển sang phần tiếp theo hoặc nhấn "Back" để xem lại các phần đã làm.

Nhấn "Submit exam" để nộp bài.

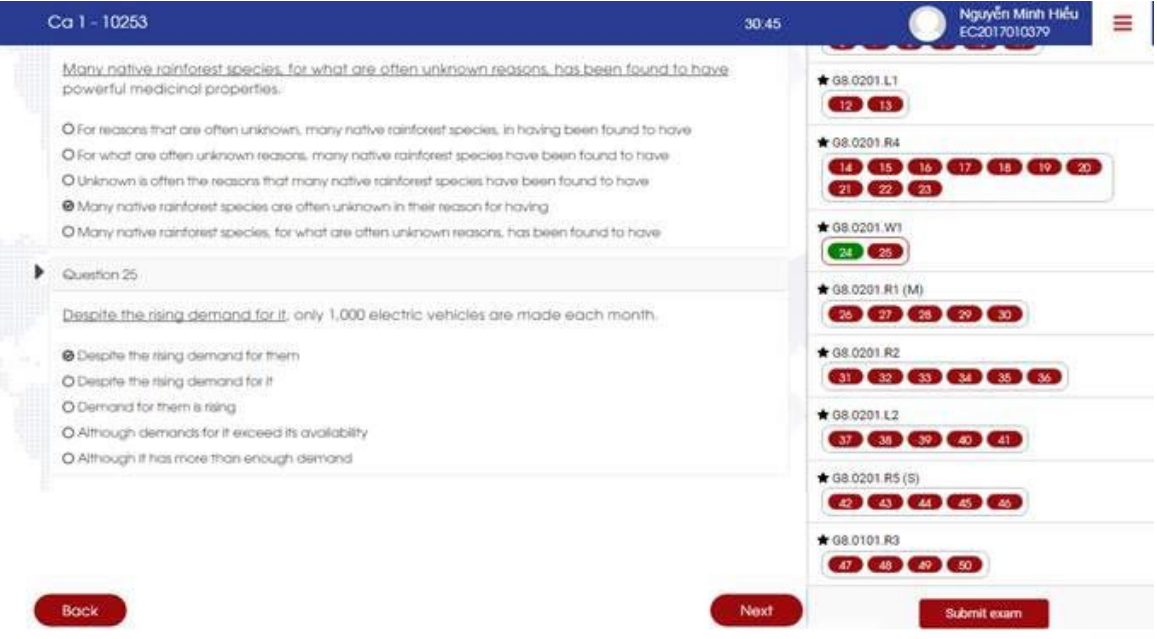